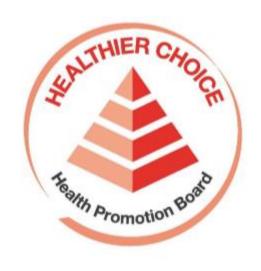

# Healthier Choice Symbol (HCS) Online Application User Guide – Application Submission

# Contents

| Login using CorpPass                          | 3  |
|-----------------------------------------------|----|
| Manage Applications page                      | 4  |
| Search function                               | 4  |
| Applications Submitted                        | 5  |
| Application Status and Package Status         | 6  |
| Assigned To                                   | 6  |
| Submit New Application                        | 7  |
| Section 1: Product Information                | g  |
| Application Information                       | 10 |
| Product Information                           | 11 |
| Section 2: Nutrient Values                    | 13 |
| Additional Nutrients                          | 15 |
| Uploading Lab Report(s)                       | 16 |
| Section 3: Packaging Artwork                  | 17 |
| Commenting                                    | 21 |
| Notifications                                 | 22 |
| Summary Of A General Application Process Flow | 25 |
| To Amend Application                          | 26 |
| Rejection of an Application/Package           | 33 |
| Approved Package                              | 35 |
| Licence Agreement                             | 36 |
| HCS Product Listing                           | 40 |
| Edit HCS Product Lisitng information          | 44 |
| Delist HCS Product                            | 46 |
| Relist HCS Product                            | 47 |
| Revise Artwork Submission                     | 48 |
| New Package Size Submission                   | 50 |
| Close Application                             | 55 |
| Withdraw Package Size                         | 57 |
| Discontinue Package Size                      | 50 |

# **Login using CorpPass**

Please go to <a href="https://healthier-choice.hpb.gov.sq">https://healthier-choice.hpb.gov.sq</a> and login using CorpPass

 If you have already completed your first time login, you will be directed to the "Manage Applications" page. If you have not done your first time login, please refer to the **User** Manual on Onboarding.

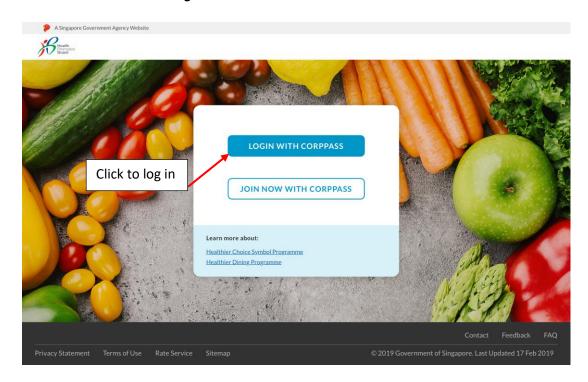

## **Manage Applications page**

• Introducing some features in the "Manage Applications" page

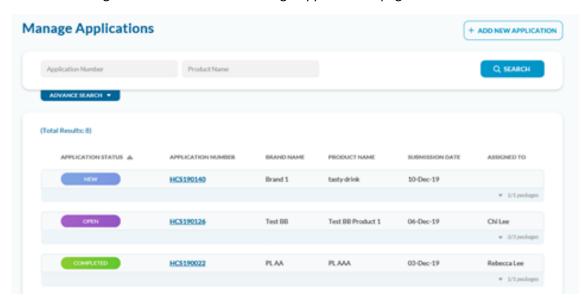

#### **Search function**

- You can perform basic search
- You can also perform Advance Search by clicking on the Advance Search button to expand the Search section to reveal more fields.

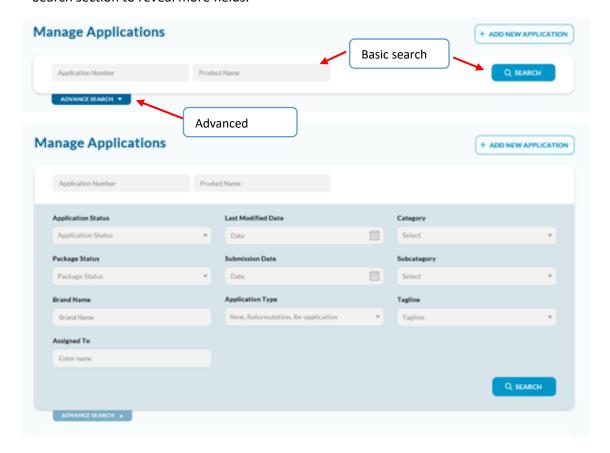

## **Applications Submitted**

• You will see all the submitted applications and their status. The applications are arranged in the order of applications that needs your attention most e.g. open, re-open, draft, new

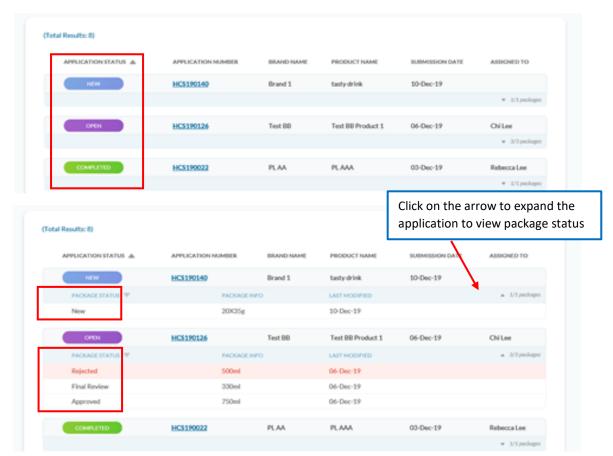

## Application Status and Package Status

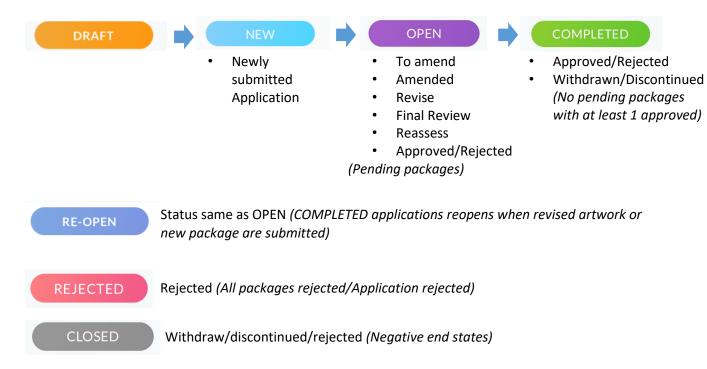

## Assigned To

• You will be able to know who is the HCS admin staff assisting with your application from the "Assigned To" column.

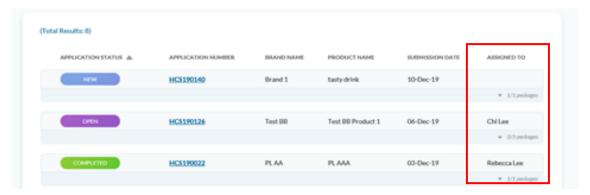

## **Submit New Application**

• To create a new application, please click on the "+ Add New Application" button

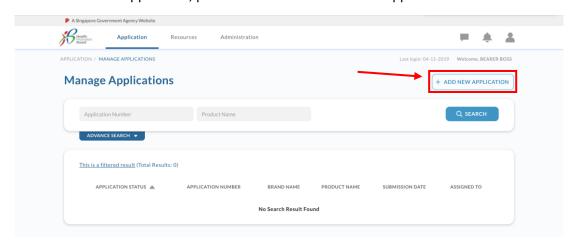

• You will be directed to the below page. If you have all the information ready, it would not take you more than 10 minutes to complete the form. All the 3 sections have to be filled in to submit the application.

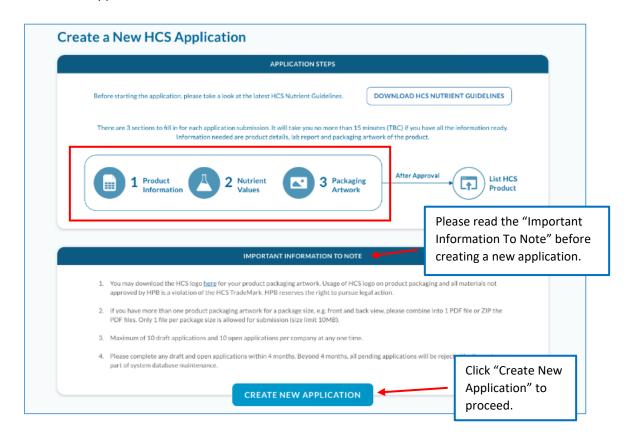

Below are the important information listed on the page.

- 1. You may download the HCS logo for your product packaging artwork. Usage of the HCS logo on product packaging and all materials not approved by HPB is a violation of the HCS Trademark. HPB reserves the rights to pursue legal action.
- 2. If you have more that one product packaging artwork for a package size, e.g. front and back view, please combine 1 PDF file or ZIP the PDF files. Only 1 file per package size is allowed for submission (size limit 10MB).
- 3. Maximum of 10 draft applications and 10 open applications per company at any one time.
- 4. Please complete any draft and open applications within 4 months. Beyond 4 months, all pending applications will be rejected by the system as part of system database maintenance.

#### **Section 1: Product Information**

- These are the information to key in regarding the product(s) you are applying HCS for.
- An asterisk '\*' means mandatory fields to key in.

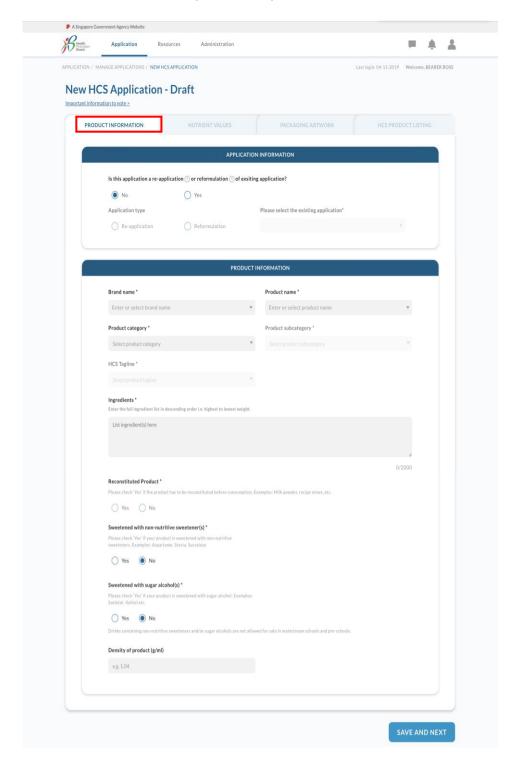

#### **Application Information**

Please indicate if the application is a re-application or reformulation of an exisitng application.

Re-application or reformulation of an existing application happens when you need to re-apply an existing application due to change in ingredients and nutrient values or changes in application information with no change in ingredients and nutrient values.

- i. Re-application No change in ingredients and nutrient values
- ii. Reformulation Change in ingredients and nutrient values

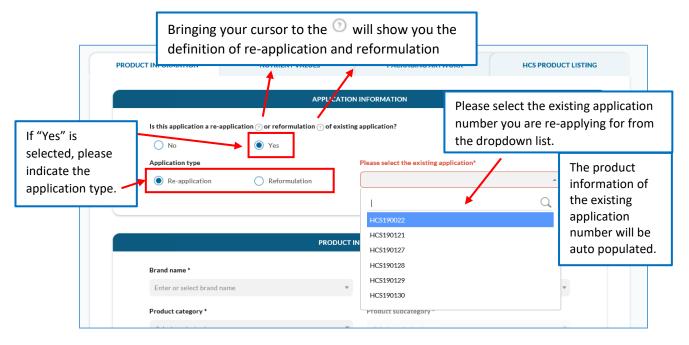

- If it is a new application and not a re-application/reformulation of an existing application, please select "No".
- If "No" is selected, you do not need to select "Application Type".

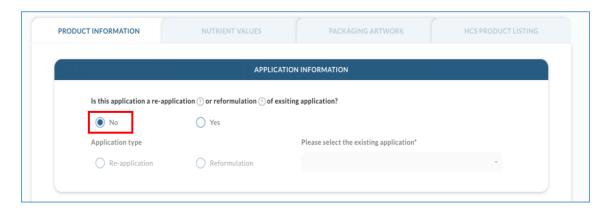

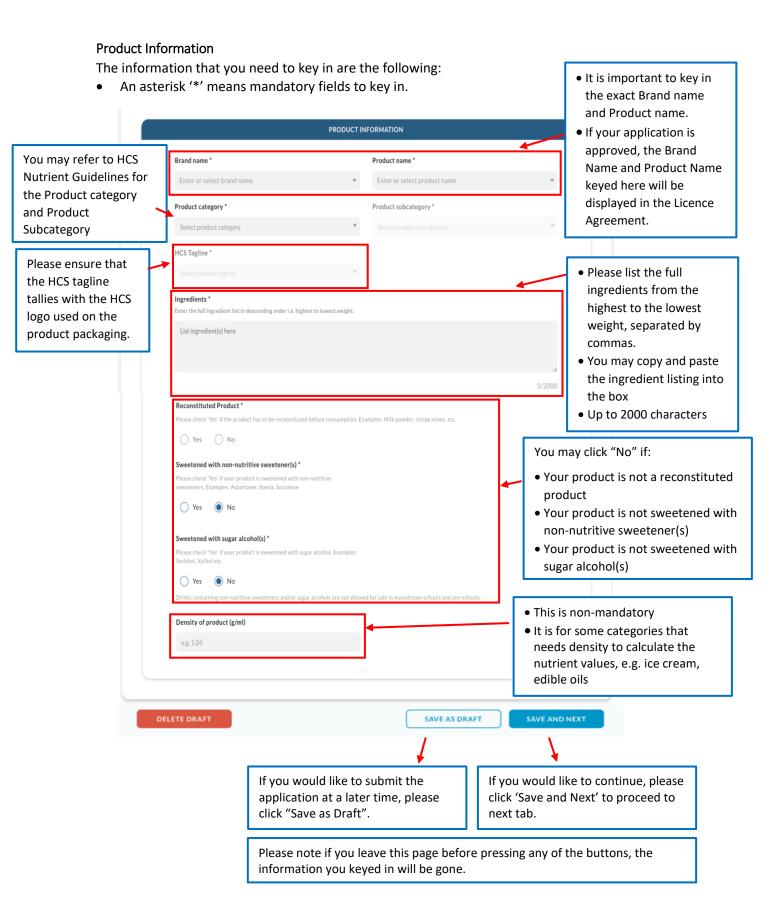

#### For Reconstituted Product

• Please select "Yes" for Reconstituted product if your product requires reconstitution before consumption, e.g. Milk powder, 3-in-1 coffee, recipe mixes, etc.

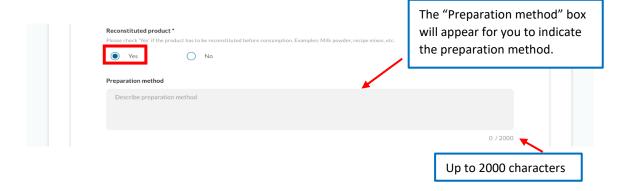

- The reconstituted button are pre-selected for some categories e.g. recipe mixes, milk powder as these are standards products that need reconstitution before consumption.
- If your product is a powder product but unable to select reconstitution, it could be that the category typically does not need reconstitution before consumption, e.g. fresh fruit. Please contact the HCS admin team for help when you are not able to select the reconstitution.

#### For Product Sweetened with Non-nutritive sweetener and/or Sugar Alcohol

- If your product is sweetened with non-nutritive sweetener and/or sugar alcohol, please select "Yes" and indicate the name of the non-nutritive sweetener and/or sugar alcohol using the auto-suggestive list.
- You may also key in free text.

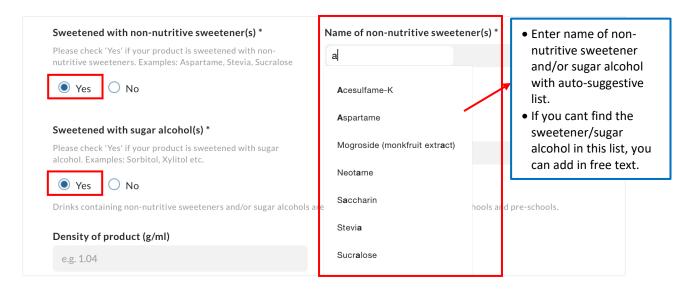

#### **Section 2: Nutrient Values**

This is where you key in the nutrient values and submit the lab report for your product.

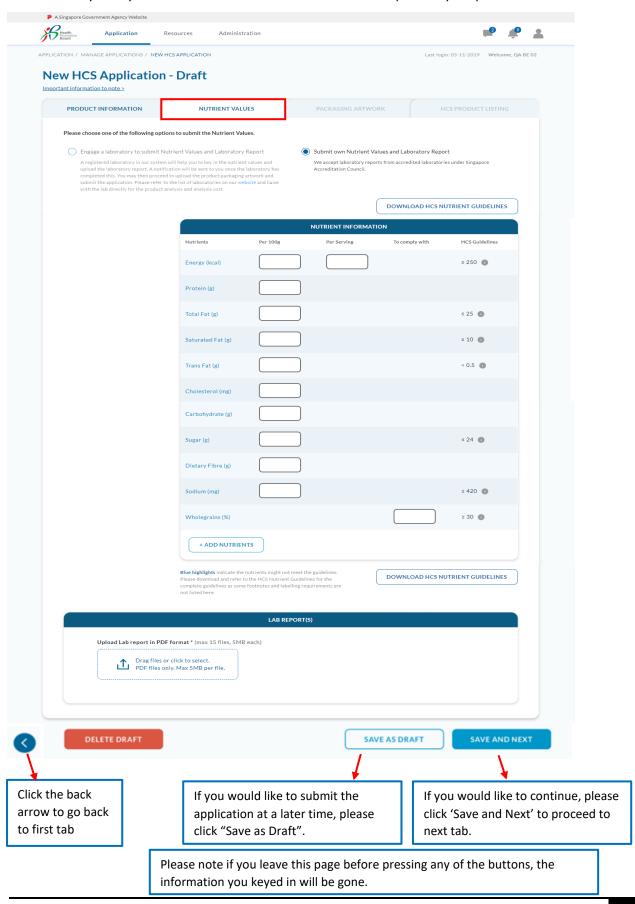

- 1. Please key in the nutrient values from the lab report into the boxes below.
- 2. Besides the 10 core nutrients, nutrients that are part of the guidelines for the category the product is applying under will appear. For example, if the product is a cereal product, Wholegrain, which is not one of the core nutrients, will appear as one of the qualifying nutrients.

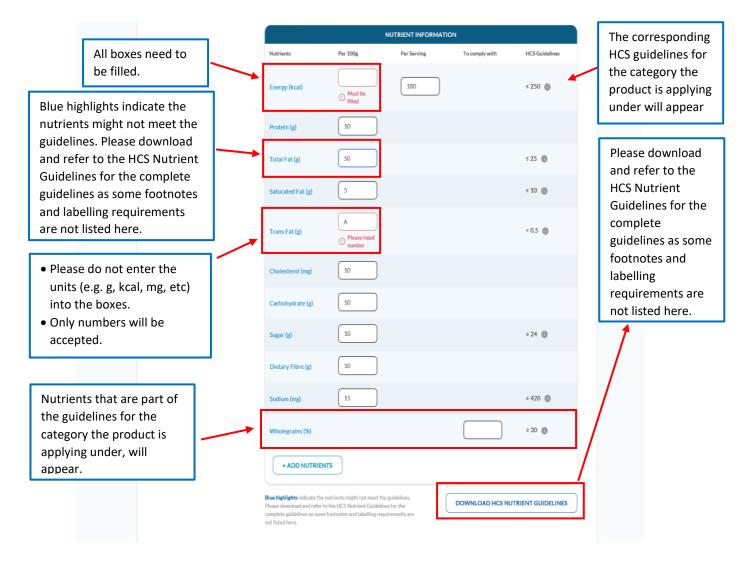

#### **Additional Nutrients**

1. If the product contains nutrients that are not in the table, you can add in the nutrient by clicking on "Add Nutrients".

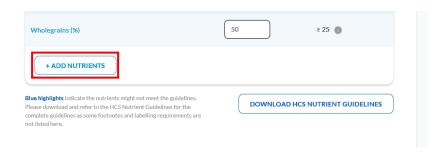

2. You may select the nutrient that you wish to add from the dropdown list.

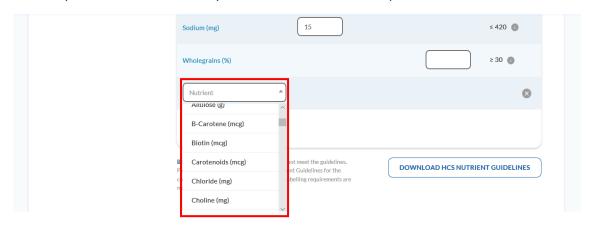

3. Please fill in the box(es) accordingly. You can also delete the added nutrient if it is not required.

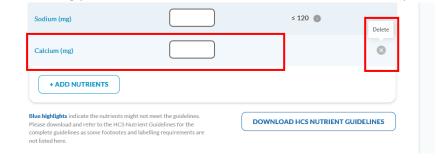

## Uploading Lab Report(s)

• Please upload the Lab report in PDF format (max 15 files, 5MB each).

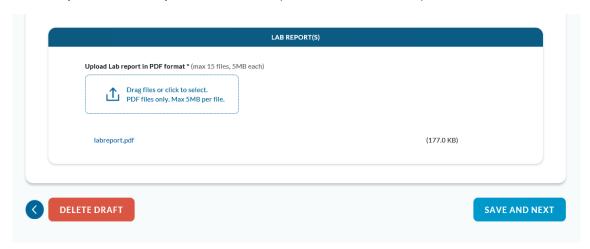

• You are able to delete the Lab report by clicking on the "Delete" button.

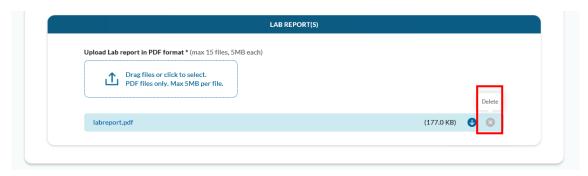

A pop-up message will be displayed.

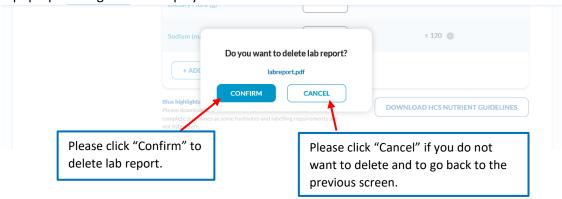

## **Section 3: Packaging Artwork**

This is the last section to fill in before submitting the application to HPB.

- This is where you upload the packaging artwork of your product. Only PDF format is accepted.
- If there is more than one artwork for each package size (e.g. front and back), please combine the artworks into one PDF or ZIP the PDF files before uploading.
- Only one file submission is allowed for each package size (file size limit 10MB)

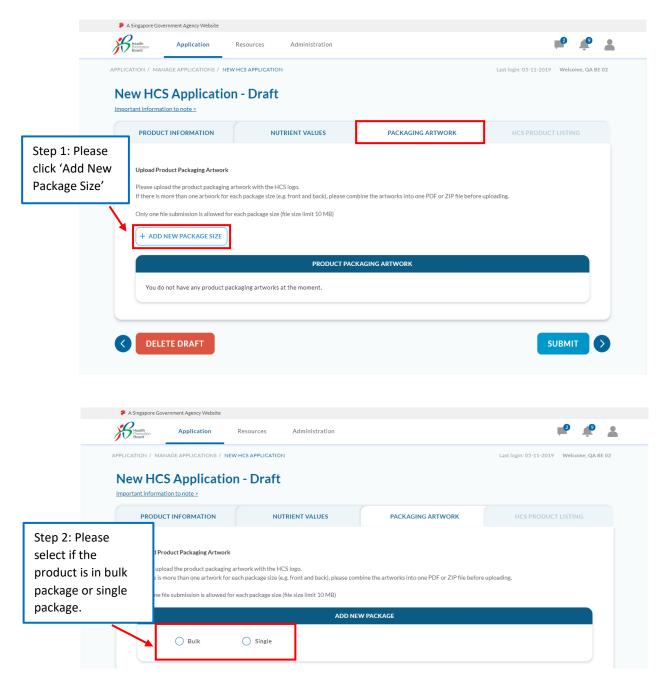

i. Select bulk if package is meant for **B2B** (food service) *e.g.* 1 x 15kg Oil and/or if is a **bulk** package, *e.g.* 6 x 200ml

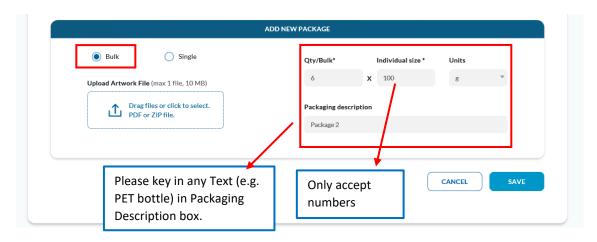

ii. Select single if it is a single package, e.g. 200 ml

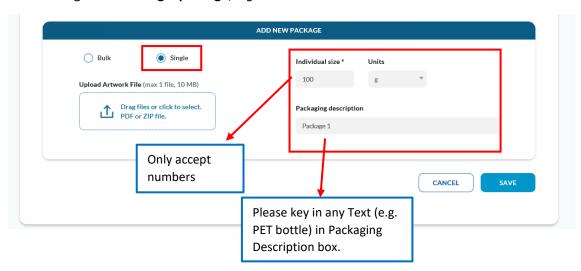

• Please upload the artwork file (max 1 file, 10MB in PDF or ZIP) and click 'Save'. If there is more than 1 artwork for 1 package size (e.g. front and back), please combine and submit in 1 PDF or ZIP file. Please note that if it is a ZIP file, all the files in the ZIP file should be in PDF format.

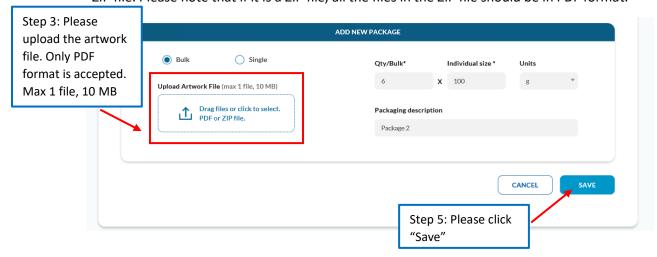

• The details of the product will be displayed with "Draft" status.

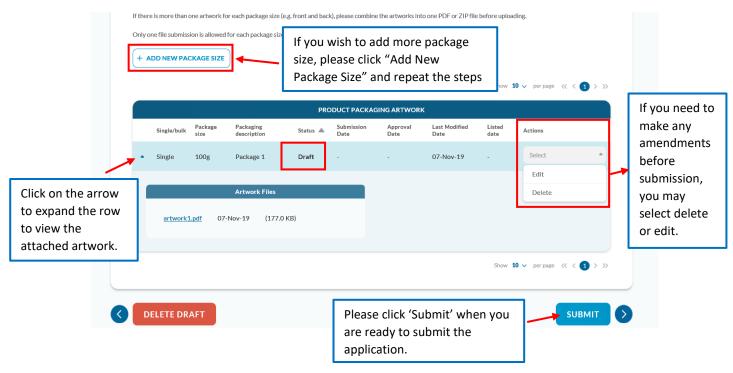

A pop-up message will be displayed. Click "Confirm" to submit the application to HPB.

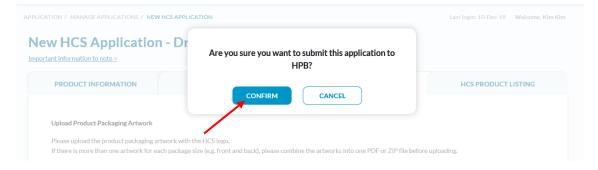

• A message "Application has been submitted to HPB" will be displayed at the top of the screen.

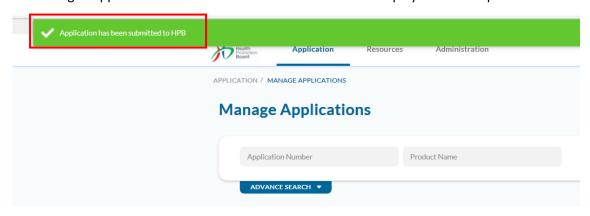

• An Application Number will be generated with Application Status - "New" and a submission date will be displayed in the "Manage Applications" page

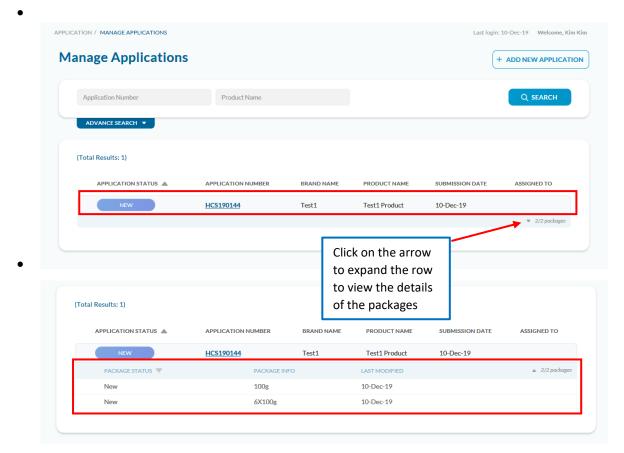

## Commenting

- You can communicate with HCS admin team using the commenting box.
- The comment box is available at the bottom of all the 3 sections.
- To view the reply from HCS admin team and/or to see all the comments, please click on "View All Comments".

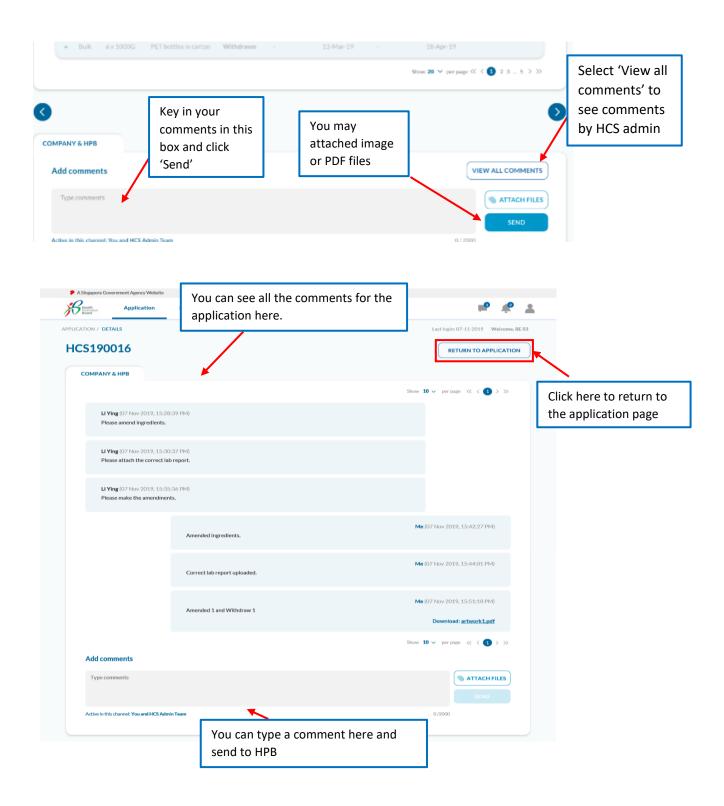

### **Notifications**

- You will recieved email and system notifications when the applications has been approved, rejected, require amendment(s) or any other notifications that required your attention.
- You will also receive email and comment notification when HCS admin staff leaves a new comment for the application.
- There is a separate icon for system notification and comment notification. The increase in the numbers indicated new system notifications and comments coming in.

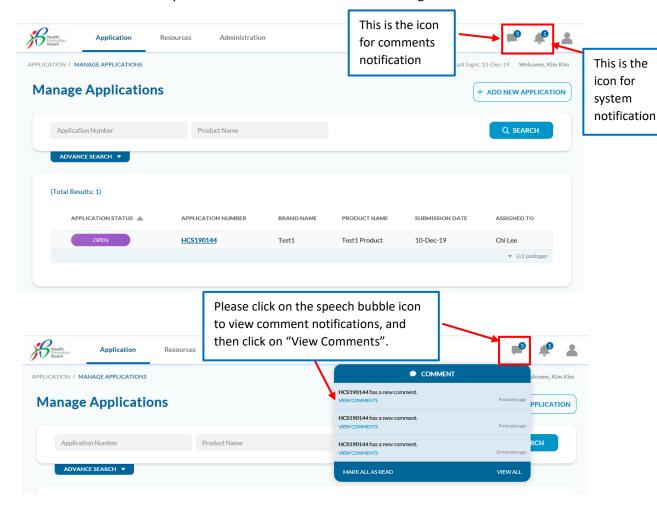

• To view all comments and system notifications, please click on "View All".

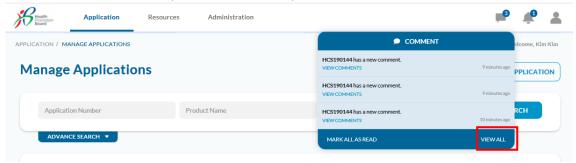

 You will be able to view both the system and comments notifications, and able to toogle between system notifications and comments.

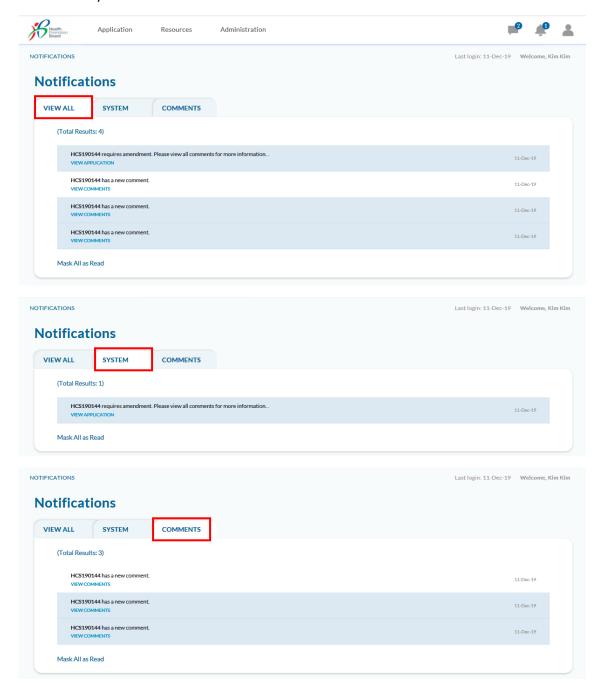

 To clear all comment notifications, click "Mark All As Read". You can also do the same for system notifications.

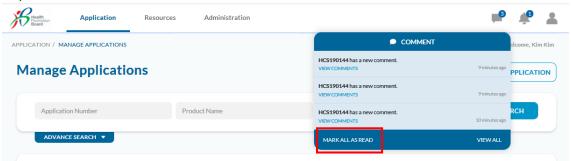

• A message "All comments have been read" will be displayed.

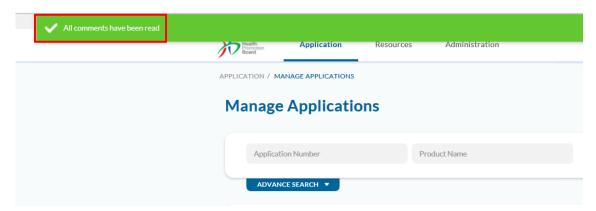

- To view system notifications, please click on the bell icon.
- You may click on "View Application" to open the application directly and work on the amendments.

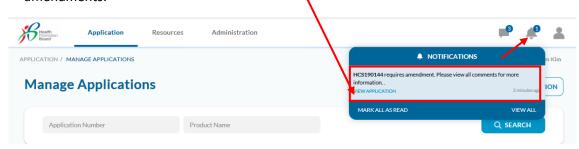

# **Summary Of A General Application Process Flow**

# **Application Status**

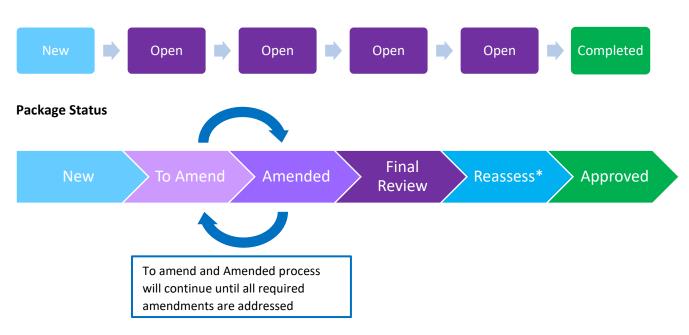

<sup>\*</sup>Not every application will have the Reassess package status

## **To Amend Application**

- Application sent back by HCS admin for amendment will have the package status 'To amend'
- Click on the Application number to go into the application

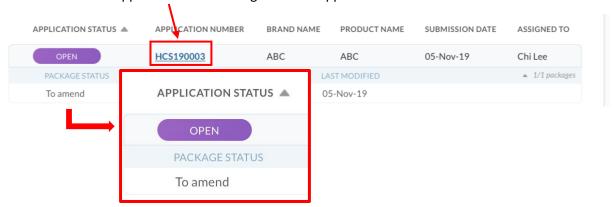

• Inside the application, go to the comment box and click on 'View all comments'.

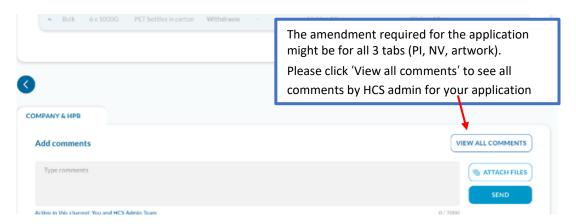

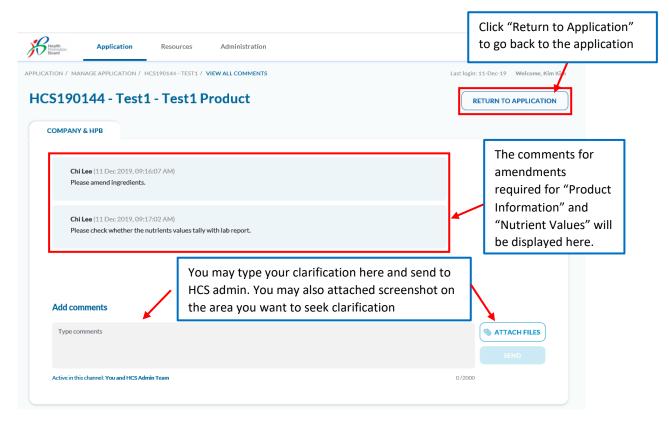

After you click "Returned to the Application", you may start working on the amendments.

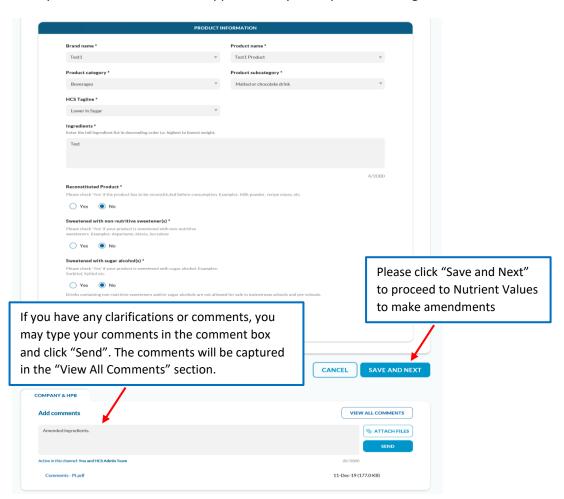

• Please make the necessary amendments in the Nutrient Values section.

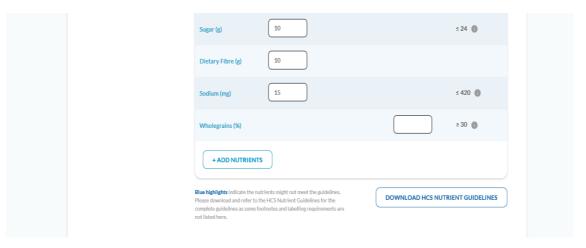

- You may update the lab reports, if necessary
- If you need to delete the lab report, please leave a comment to HCS admin for help to delete the lab report.

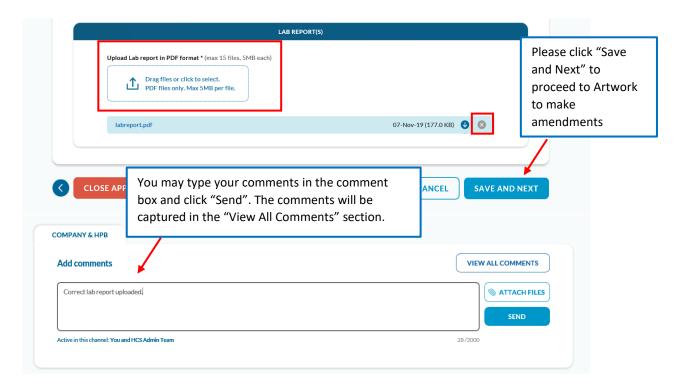

• In the Packaging Artwork section, the status of the package will be updated with "To Amend" for those packages that require amendments.

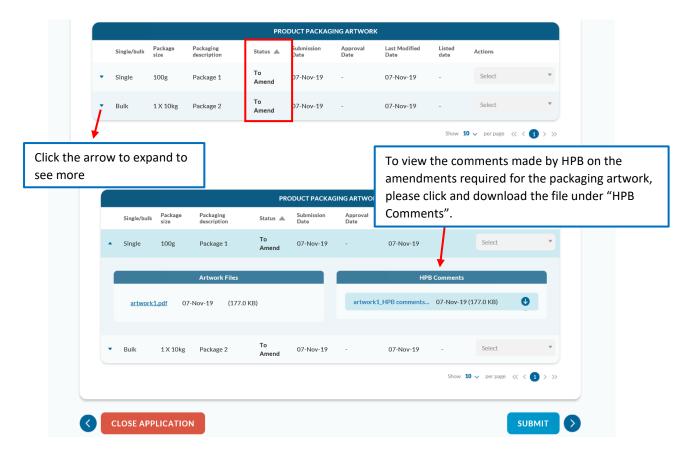

• If there isn't any file uploaded under "HPB Comments" for your amendments, please go to "View All Comments" to see the comments from HCS admin or you may leave a comment to seek clarification from HCS admin.

• To amend the packaging artwork, select "Amend" from the dropdown list.

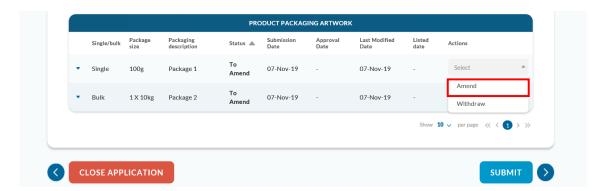

Upload the amended artwork and any other amendments and click 'Save'

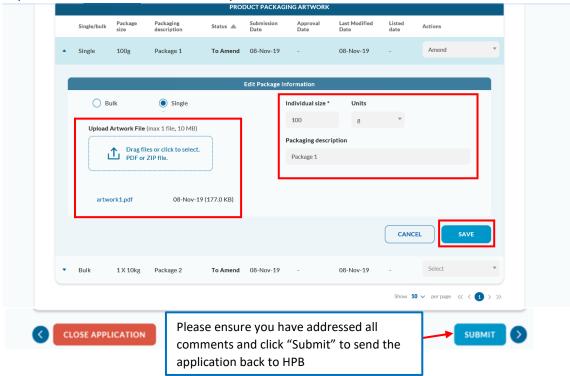

• A pop-up message will be displayed. Please click "Confirm" to proceed.

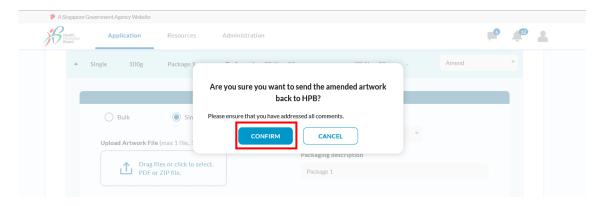

The status will be changed to "Amended".

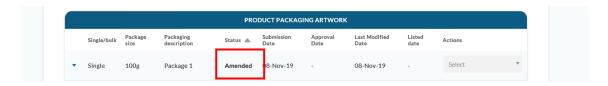

• A message "Amended application HCSxxx has been sent to HPB" will be displayed.

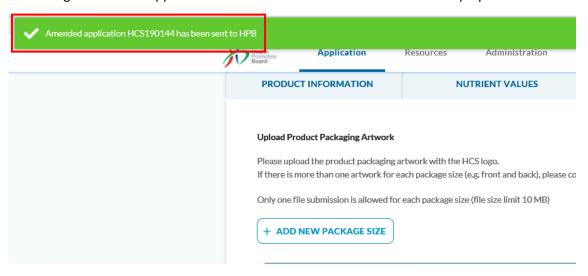

• The application status will be "Open" and package status becomes Amended

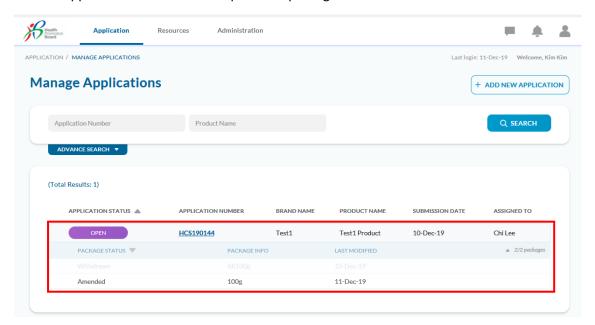

- If you have any clarifications or comments after submitting the amendments, you may still send a comment in the comment box. You can type in your comments and attach screenshot for clarification in the "Attach Files" and click "Send"
- You can view all the comments at "View All Comments".

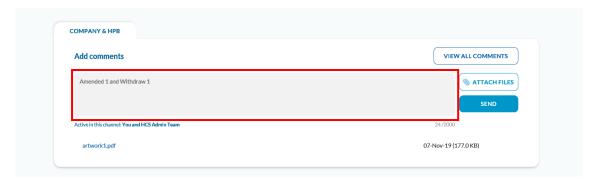

• The comments and file attachments that you have added in will be captured here. Click "Return To Application" to go back to the application page.

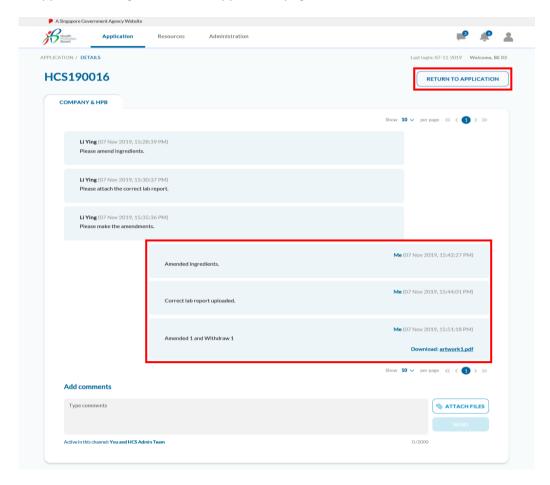

## Rejection of an Application/Package

Rejection of an application may occur on package level or application level. A Reject reason will be provided by HPB. To go to the application to see the reason, there are 2 ways.

- 1. When you receive the email notification, please log in to HCS Online.
- Click on the notification bell and click "View Application" to bring you to the application page

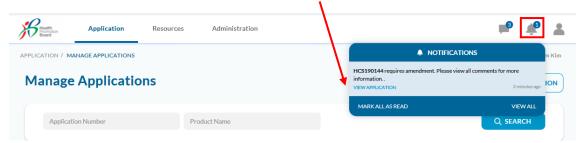

- 2. Please log in to HCS Online and Go to "Manage Applications" page
- You will see the list of applications that you have submitted. Please click on the rejected HCS application number to view the application.

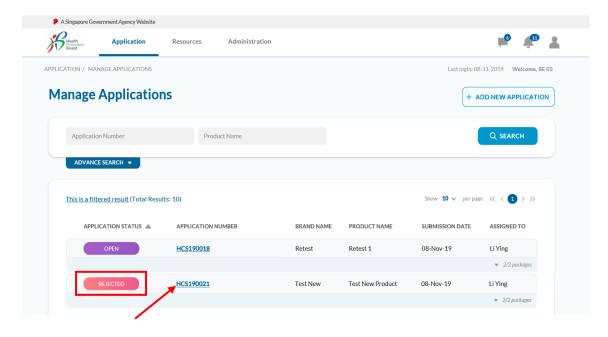

• The reason for rejection will be displayed.

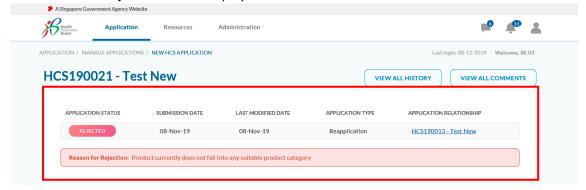

• If a package is rejected, you can view the rejection reason under "Packaging Artwork" section. Step 1: Click on the application number to go to the application page.

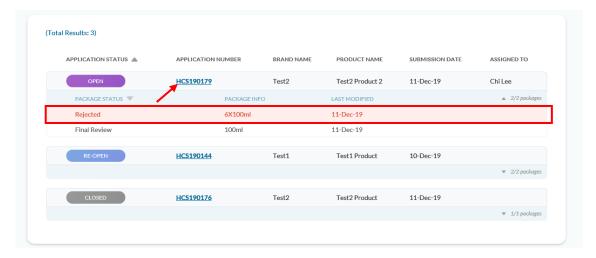

Step 2: Click on "Packaging Artwork" tab

Step 3: Look for the package size that is rejected and click on the arrow to expand the row to view the reason for rejection.

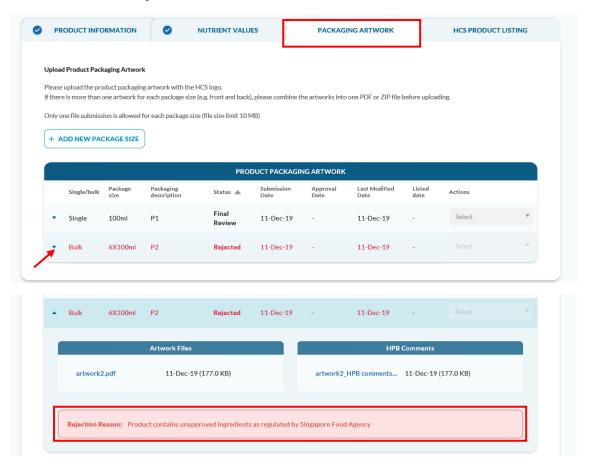

## **Approved Package**

- 1. When a package size is approved, you will received email and system notification.
- 2. If there is no more pending package size in the application, the application status will change to

COMPLETED

3. If there is pending package size in the application, the application status will remain as

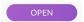

- 4. The approved packge size is now eligible for product listing.
- 5. If this is the first approved product for your company, your company's Authorised Representative will be prompted to accept the Licence Agreement (LA). Please note the LA has to be accepted before you can continue to do any application submission.
- 6. If your company already have a valid LA, the approved product Brand and Product Name will be auto added to the LA

## **Licence Agreement**

- For new companies with no valid Licence Agreement (LA), the LA will be created when the first HCS product is approved.
  - The company's Authorised Representative will need to log in to HCS Online to acknowledge
    and accept the LA within 2 weeks. If the LA was not accepted within 2 weeks, the approved
    product(s) in the LA will be auto rejected by the system and company would need to reapply if they still want HCS on the product.
  - Please also note the company would not be able to proceed with any application submission if the LA is not accepted.
  - Staff when they log in or when they are in the midst of application submission will be prompted with the below LA page when the first product is approved. Please get the company's Authorised Representative to log in to HCS Online and accept the LA.

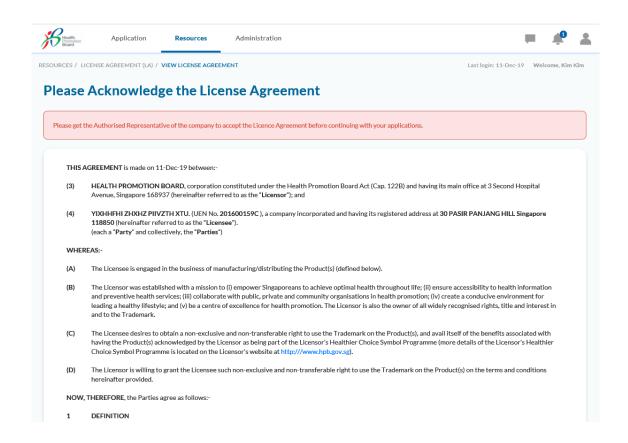

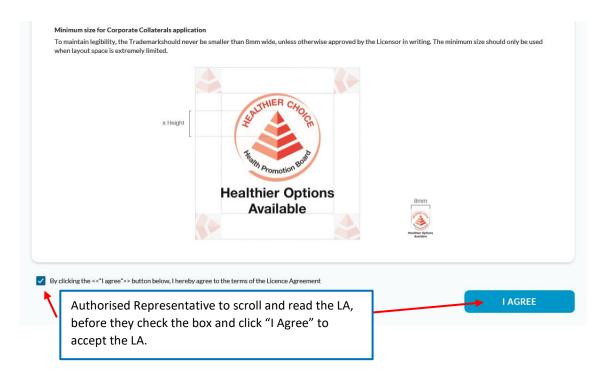

• A message "LA has been signed successfully" will be displayed.

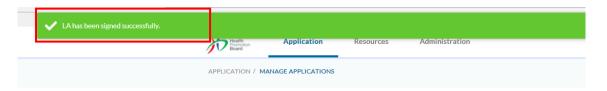

- 2. For companies with existing LA, the approved product will be automatically added to the LA.
- Companies can go to Resources > HCS Licence Agreement (LA) to view the LA.

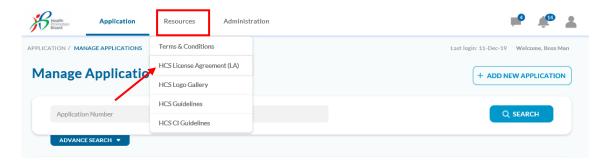

Click on "View Licence Agreement" to view the LA.

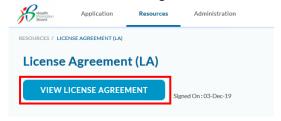

• The details of the approved applications will be added in the LA.

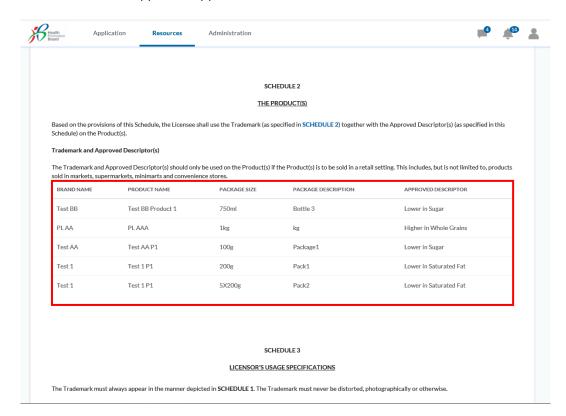

• Summary of the LA acceptance process will look like this.

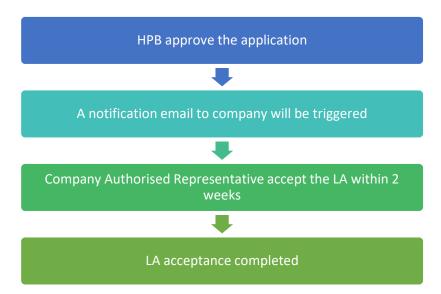

### **HCS Product Listing**

When a product package size is approved, it is eligible for HCS Product Listing

- When your approved product starts to carry HCS logo on the packaging in the market, you may
  go to HCS Product Listing tab and add it to the list of approved HCS products on HCS webpage. It
  will also be added to the School Beverage list (if your product is a beverage with no
  sweeteners/sugar alcohols).
- You may also be able to select the product for Advertising Materials submission.

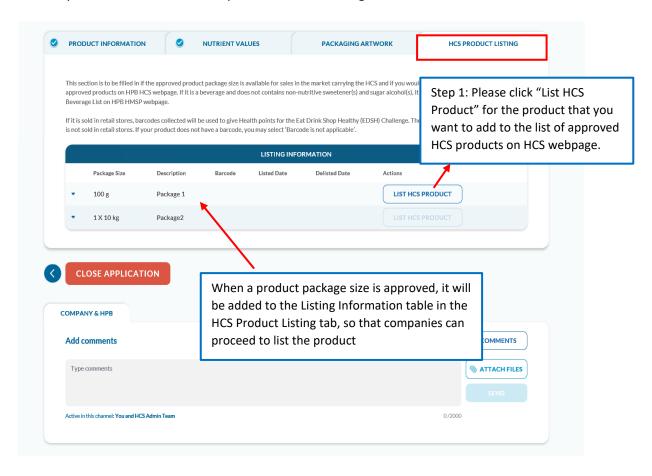

• All fields are mandatory in this section.

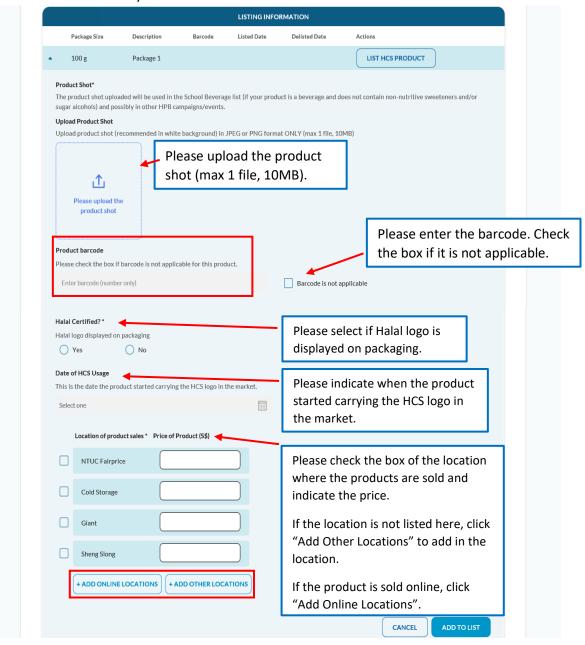

 Please enter the location and price accordingly. You can remove the location by clicking on the delete button.

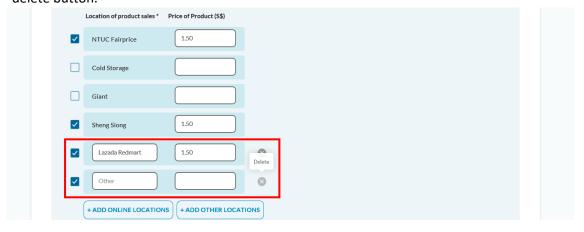

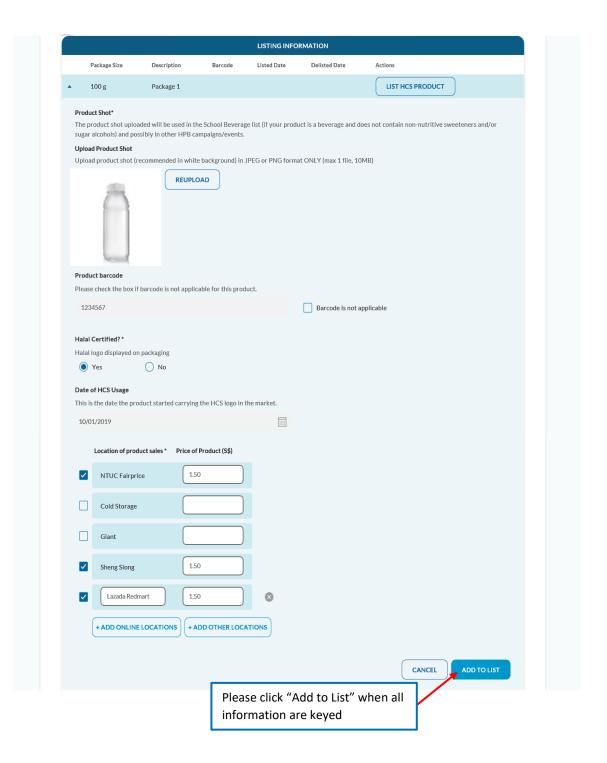

 A pop-up message will be displayed. Please click "Confirm" to add the package size to HCS Product List.

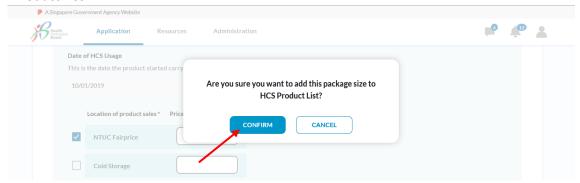

The "Listed Date" will be displayed when the product has been successfully updated.

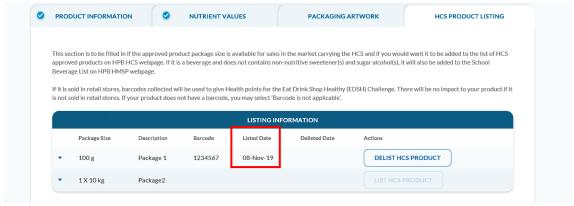

# **Edit HCS Product Lisitng information**

After listing the product, you may edit or delist the product

• To edit the details of the listed product, click on "Edit"

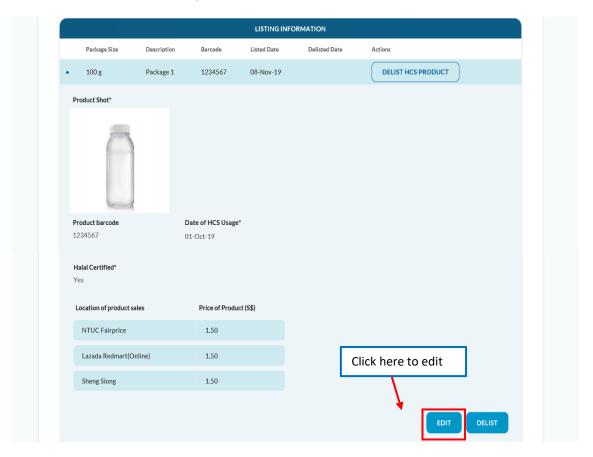

Update the fields that you wish to edit, and click "Save"

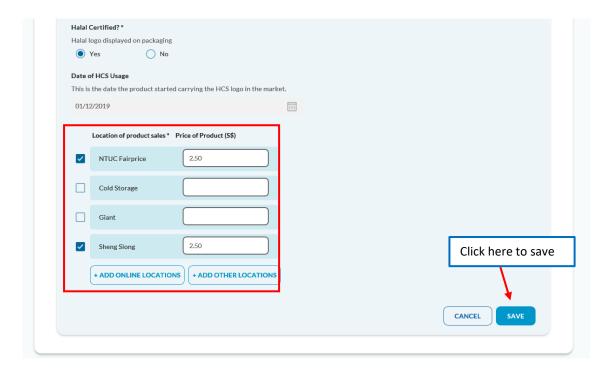

• A message "Edit success" will be displayed. You will be able to view the changes that have been captured by expanding the row.

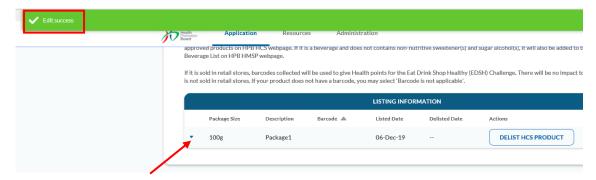

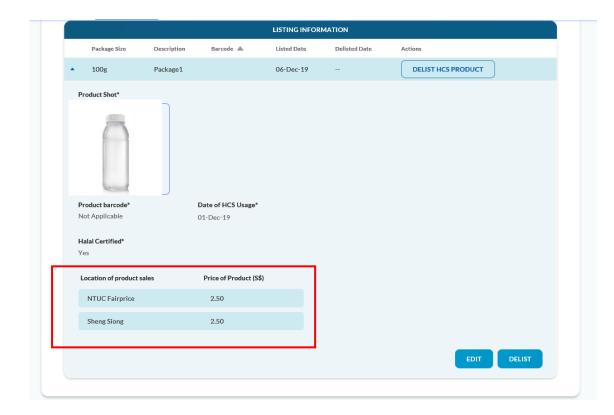

### **Delist HCS Product**

• Please note that when the product is no longer in the market, companies need to delist the product. To delist the product, please click on "Delist HCS Product", click on "Delist".

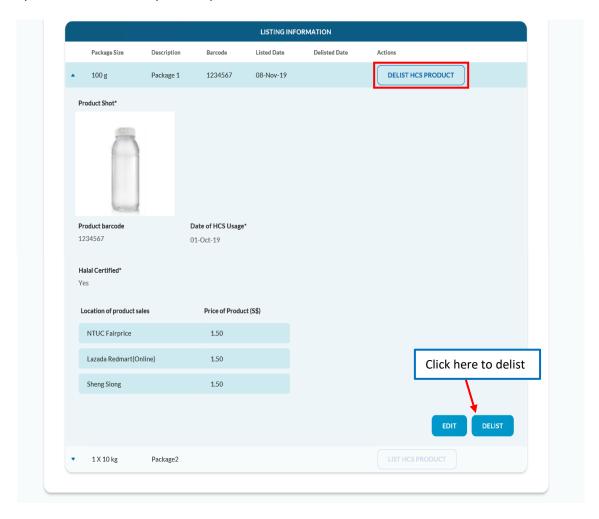

• A pop-up message will be displayed. Please click "Confirm" to delist the product.

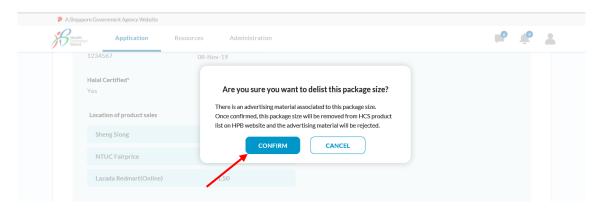

• The "Delisted Date" will be displayed when the product has been successfully delisted.

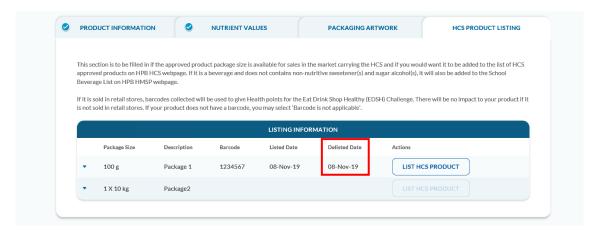

### **Relist HCS Product**

• Please note that you can relist the product. To relist the product, please click on "List HCS Product", and do the same steps above.

#### **Revise Artwork Submission**

Companies can submit a revised package artwork for packages with "Approved" status. You do not need to create a new application in this case.

 Open the application whose package has been approved and navigate to "Packaging Artwork" tab.

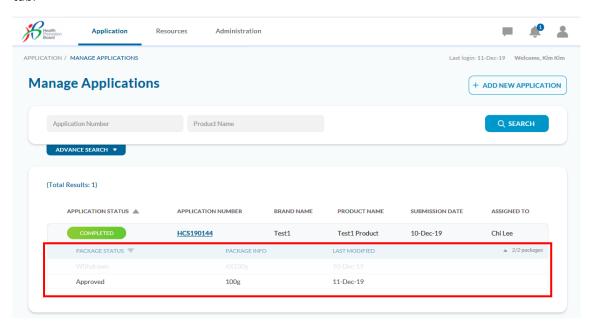

• Select "Revise" from the dropdown list.

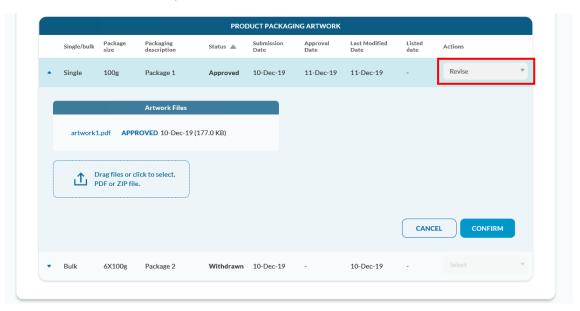

• Please upload the revised packaging artwork file (max 1 file, 10MB in PDF or ZIP) and click "Confirm".

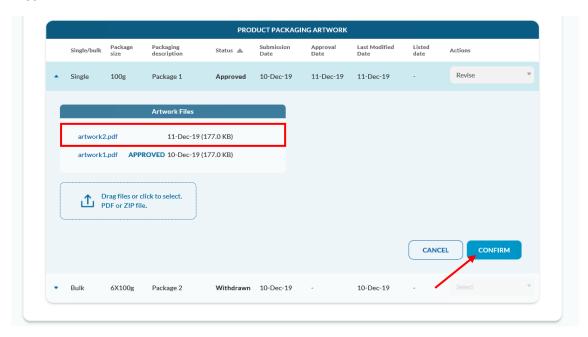

• A pop-up message will be displayed. Please click "Confirm" to submit the revised artwork to HPB.

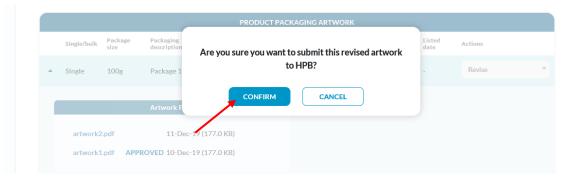

• The message "Package size xxx revised artwork has been submitted to HPB" will be displayed.

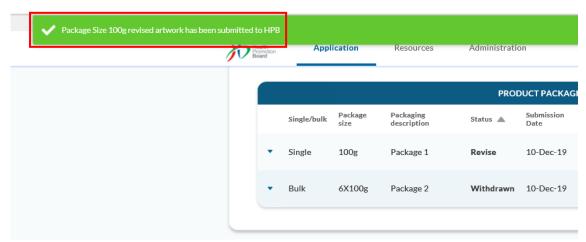

• The application status will be changed to "Re-Open" and package status will be changed to "Revise".

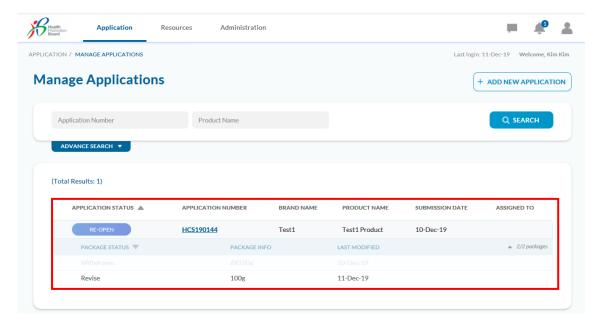

### **New Package Size Submission**

Companies can submit a new package size artwork for application with "Completed" status. You do not need to create a new application in this case.

Open the application and navigate to "Packaging Artwork" tab.

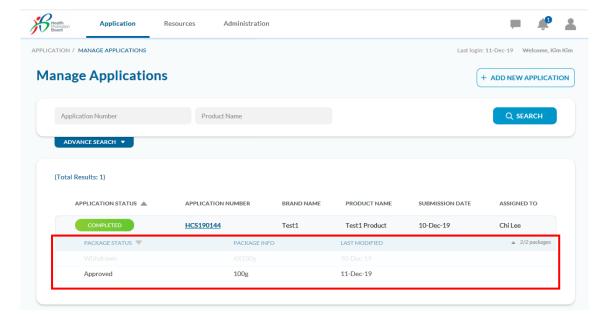

Click Add New Package Size.

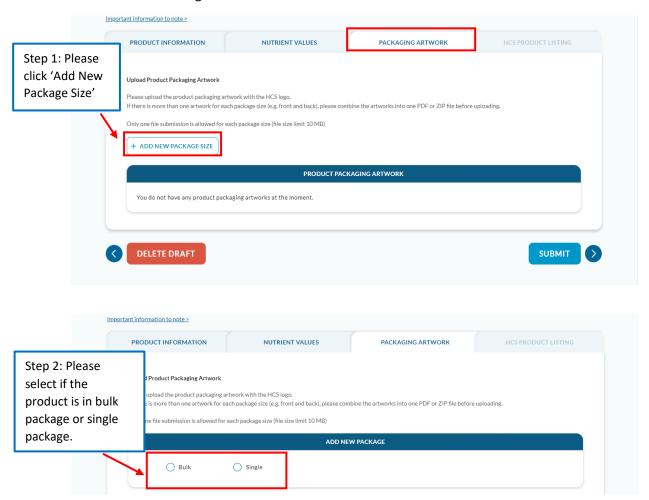

i. Select bulk if package is meant for **B2B** (food service) *e.g.* 1 x 15kg Oil and/or if is a **bulk** package, *e.g.* 6 x 200ml

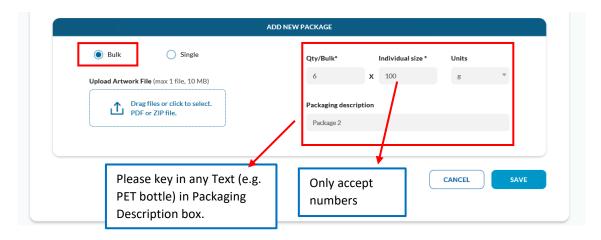

ii. Select single if it is a **single package**, e.g. 200 ml

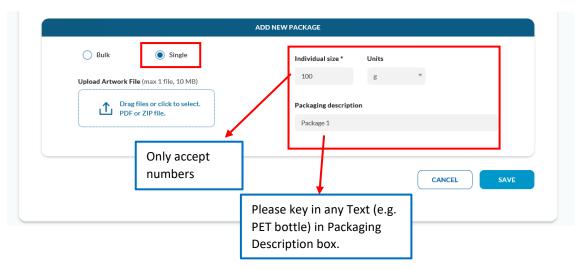

• Please upload the artwork file (max 1 file, 10MB in PDF or ZIP) and click 'Save'. If there is more than 1 artwork for 1 package size (e.g. front and back), please combine and submit in 1 PDF or ZIP file. Please note that if it is a ZIP file, all the files in the ZIP file should be in PDF format.

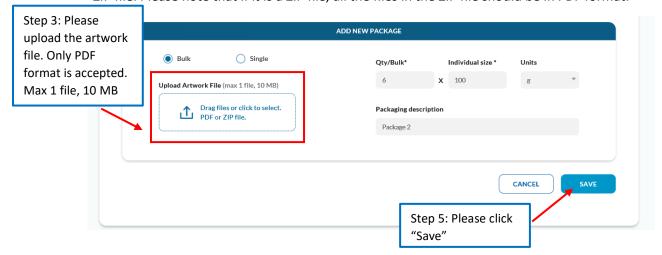

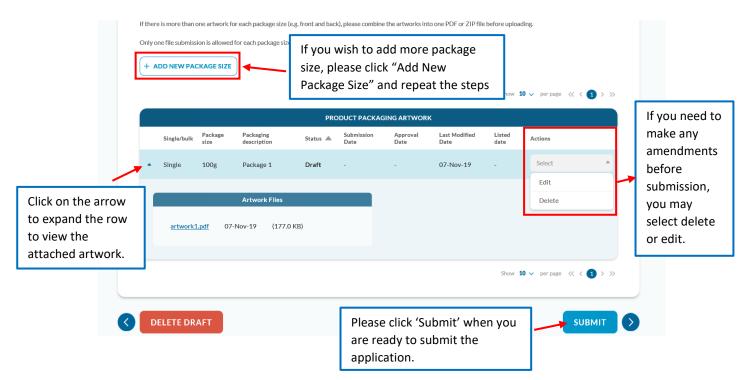

• A pop-up message will be displayed. Click "Confirm" to submit the application to HPB.

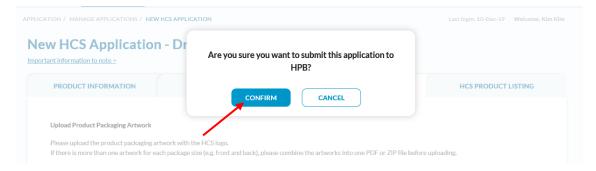

• A message "Application has been submitted to HPB" will be displayed at the top of the screen.

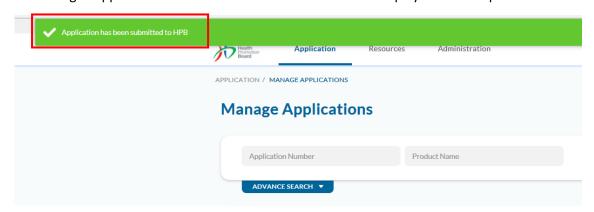

• The application status will be changed to "Re-Open" and package status will be changed to "New".

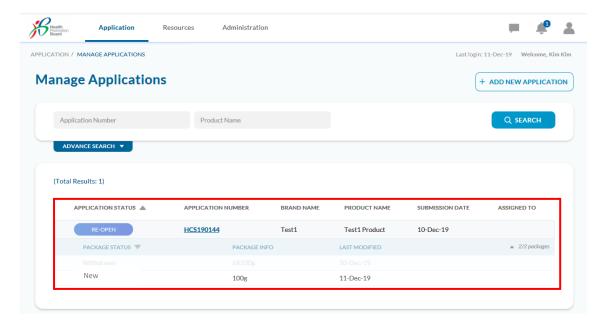

### **Close Application**

- 1. You can close the entire application if you no longer wish to continue with the application. Application status will be changed to CLOSED
- 2. Please note that once application is closed, it cannot be re-opened. Companies will have to reapply for the product again if you wish to continue with this application again in the future.

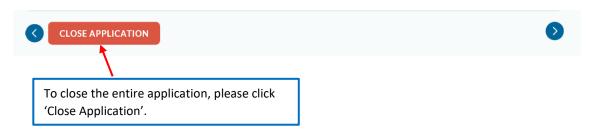

3. A pop-up message will be displayed. Select the reason from the dropdown list.

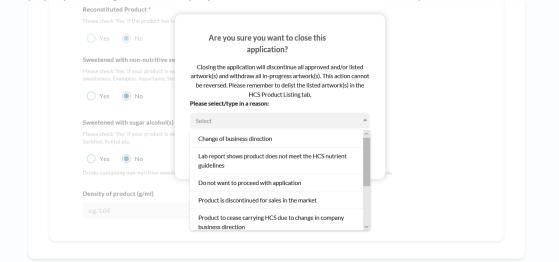

4. Once you have selected the reason, click 'Confirm' to close the application.

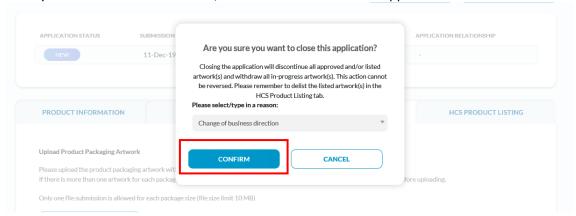

- 5. Please note for approved package size, it will change to "Discontinued". Approved Advertising Materials featuring these products will be auto-rejected by the system. Please remember to delist any listed artwork(s) in the HCS Product Listing tab".
- 6. For non-approved package size, it will change to "Withdrawn".

7. The message "Application HCSxxx has been closed will be displayed. The application status will be updated as "Closed" and the reason will be captured.

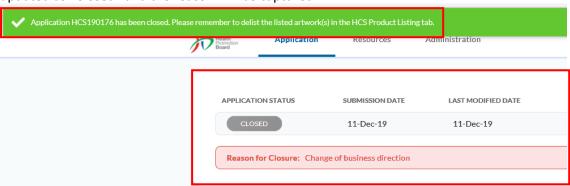

## **Withdraw Package Size**

For packages which have not been approved (e.g. To Amend, Amend, New), you can withdraw the packages individually if you no longer wish to continue with the application.

1. To withdraw the packaging artwork, select "Withdraw" from the dropdown list and click "Confirm".

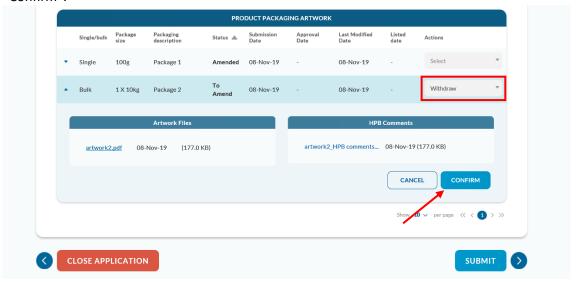

- 2. A pop-up message will be displayed for you to indicate the reason. Please select the reason from the dropdown list.
- 3. If "Others (please specify)" is selected, you will need to enter the reasons in the box provided.

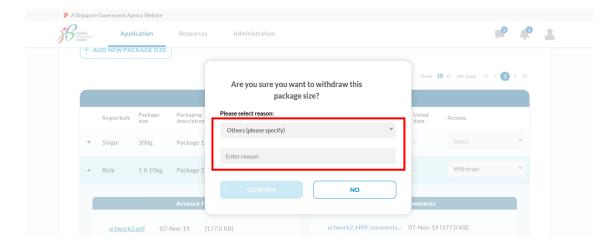

4. Once you have selected the reason, click "Confirm".

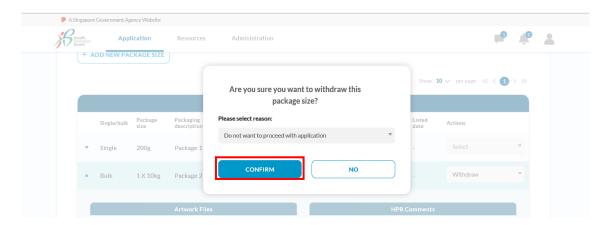

5. A message "Package has been withdrawn" will be displayed. The status of the package will be updated to "Withdrawn".

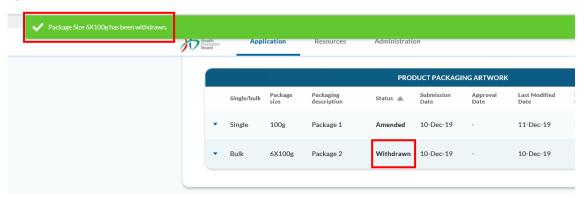

6. Expand the row to view the reason for withdrawal for the package.

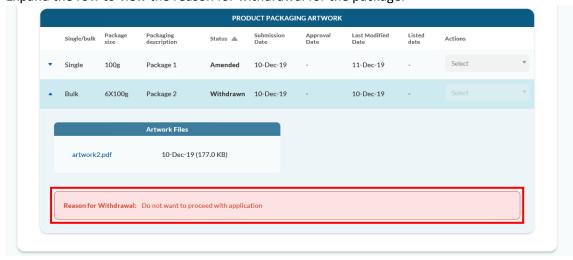

## **Discontinue Package Size**

You can discontinue approved packages if the product has been discontinued or the product no longer carries the HCS logo.

1. To discontinue the packaging artwork, select "Discontinue" from the dropdown list under the Actions header.

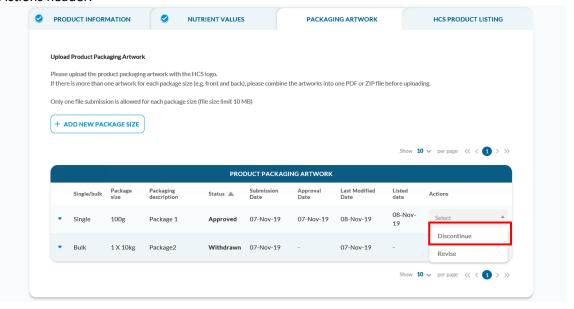

2. Please click "Confirm".

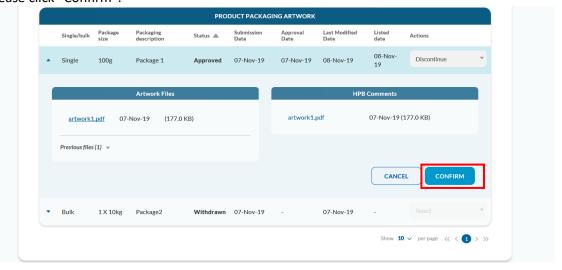

3. A pop-up message will be displayed for you to indicate the reason. Please select the reason from the dropdown list. You may also select Others and key in free text.

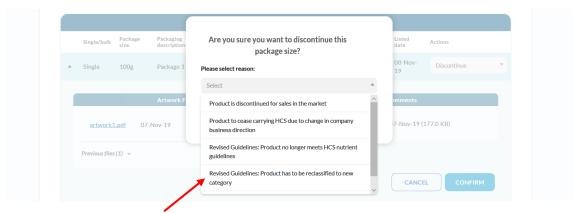

4. Once you have selected the reason, click 'Confirm' to discontinue the package size.

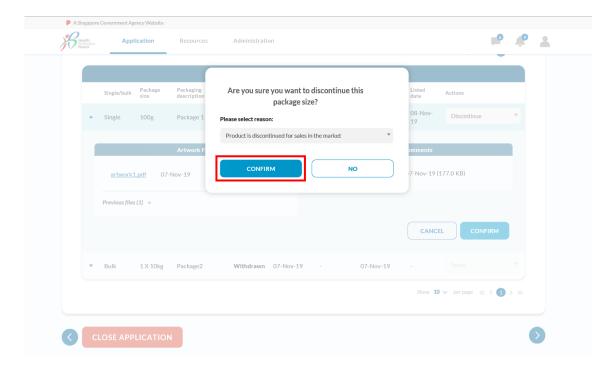

5. The status of the package will be updated to "Discontinued" and the reason will be captured.

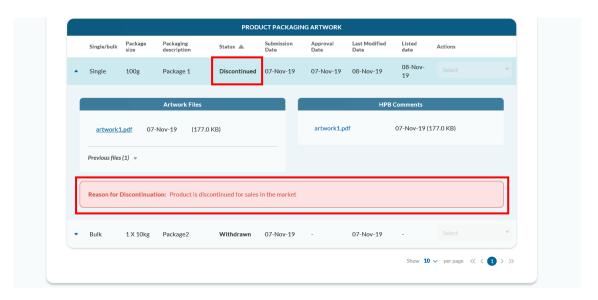

If you come across any error messages while accessing the HCS Online, please report the IT issues via the <u>Contact Us form</u> with the screenshot and details of the issue.